## **Příklad MS Dynamics NAV – Transfery Zboží – použitelné i jako inspirace pro domácí studium !!!!!**

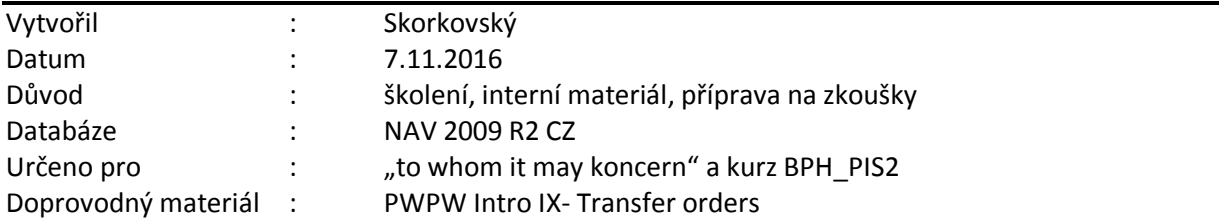

## **Body 1- 4 jsou identické s příkladem WHM**

- 1. Prohlídka lokace Bílý (menu Sklad->Nastavení->Lokace->F5->Bílý->Shift-F5) a vysvětlení záložek Sklad-Přihrádka a Použití přihrádek
- 2. Příjmová přihrádka a Dodací přihrádka –a zjištění obsahu (pokud tam je nějaké zboží)
- **3.** Princip zaskladnění (put-away) a problémy s tím spojené optimalizace uložení, balení, kapacita přihrádek (objem a hmotnost- zobrazit v NAV) **– doba zaskladnění**
- 4. Princip Vyskladnění (Picking) optimalizace rychlosti **doba vyskladnění** a dále pak šablona zaskladnění STD (viz kurziva)- optimalizace uložení

*Program se bude snažit najít přihrádku pro zaskladnění vyhovující požadavkům prvního řádku šablony, kterou jste pro sklad, zboží nebo skladovou jednotku nastavili a zvolili. Pokud přihrádku vyhovující daným požadavkům nenajde, začne hledat přihrádku vyhovující požadavkům druhého řádku atd.*

## 5. Menu Správa->Sklad->Nastavená zásoby->Trasy transferu

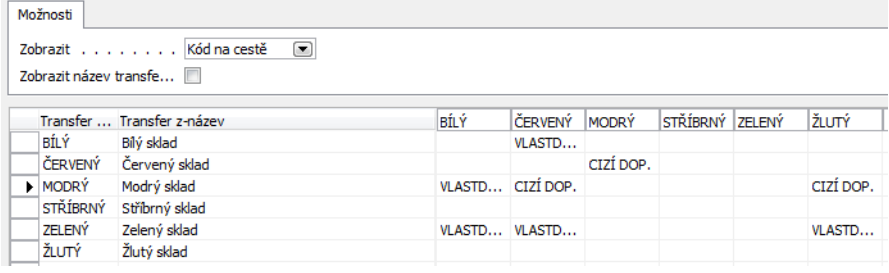

- 6. Rozklikněte v poli matice (Vlastní doprava i Cizí doprava)- uvidíte adresu dopravce a Dobu dodávky (Shipment time), což je v podstatě Doba na cestě. Tyto údaje lze také najít i na kartě zákazníka.
- 7. Vysvětlete roli kalendáře!
- 8. Nastavení všech přepravců najdete i v menu Správa->Prodej a Marketing->Přepravci

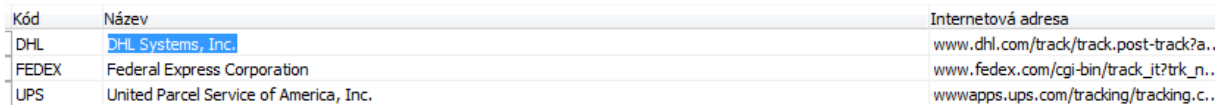

- 9. Menu Sklad->Plánování a provádění->Skladové transfery a vytvořit novou strukturu (F3)
- 10. Zadejte transfer z lokace Modrá do lokace Červený proč se doplnila lokace Cizí doprava?
- 11. Zadejte zboží 1928-W a počet 3 a podívejte se proč je doba dopravy jeden den

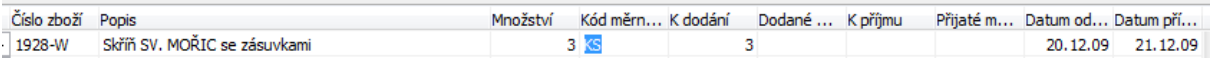

12. Z pole zboží skok na seznam a z tlačítka Zboží na matici Zboží dle lokací- zapište kolik máme zboží na obou lokacích!

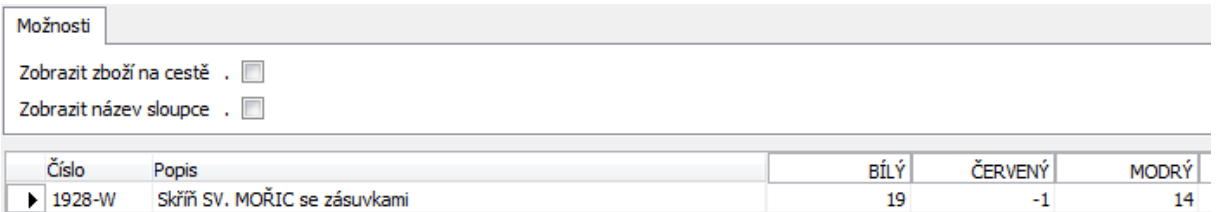

- 13. F11 a provést dodávku podívejte se na to co se stalo v řádku objednávky transferu a jak vypadají položky zboží (s použitím Ctrl-F5) – viz otázka níže
- 14. Podívejte se do okna Zboží dle lokací se zatrženým polem Zboží na cestě

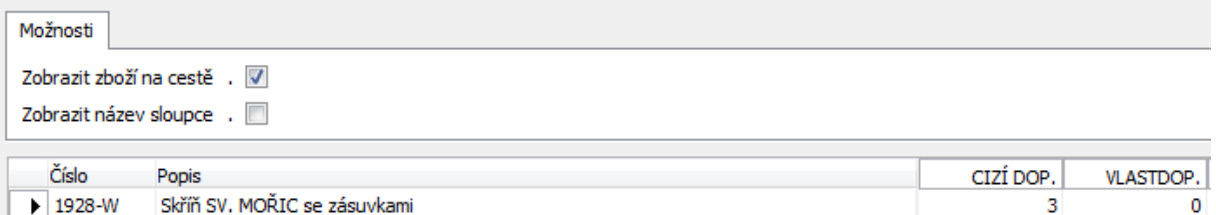

- 15. F11 a provést Příjem objednávka se přesune do historie
- 16. Sklad->Historie->Zaúčtované doklady->Účtované příjemky transferu
- 17. Jak vypadá zboží podle lokací

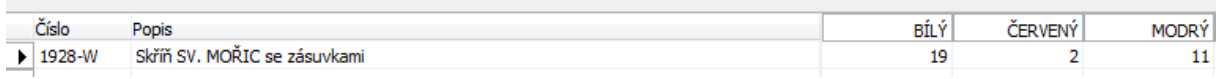

Z oken pod bodem 12 a 17 je jasné, že na Červené kolaci je počet 2= -1+3 a na Modré lokaci je počet 11=14-3

Kolik se vytvořilo položek zboží ?

Je možné přiřadit tomuto transferu (položkám zboží) extra náklad (pozor- šlo o cizí dopravu)? Jak vytvořit níže uvedený řádek nákupní objednávky ? Jak přiřadit náklad ke zboží ? Jak zobrazit položku ocenění ? Viz níže !!!

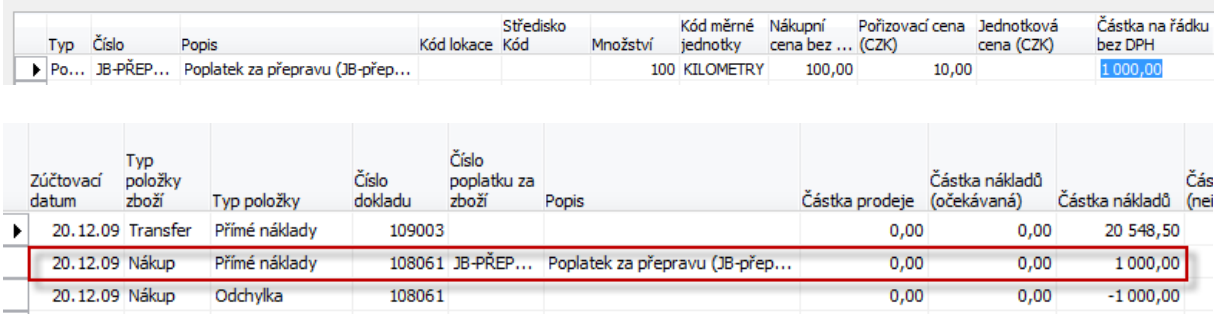